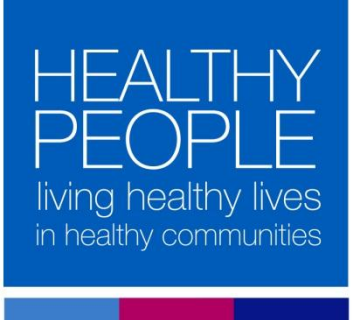

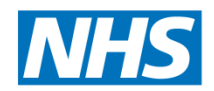

## Northern, Eastern and Western Devon **Clinical Commissioning Group**

## HANDi app – desktop download instructions

1. Click on your respective area link below:

North Devon: [https://app.reactor15.com/downloads/Northern\\_Desktop\\_App.zip](https://app.reactor15.com/downloads/Northern_Desktop_App.zip) East Devon: [https://app.reactor15.com/downloads/Exeter\\_Desktop\\_App.zip](https://app.reactor15.com/downloads/Exeter_Desktop_App.zip) West Devon: [https://app.reactor15.com/downloads/Plymouth\\_Desktop\\_App.zip](https://app.reactor15.com/downloads/Plymouth_Desktop_App.zip)

2. On the below pop-up click 'OK'

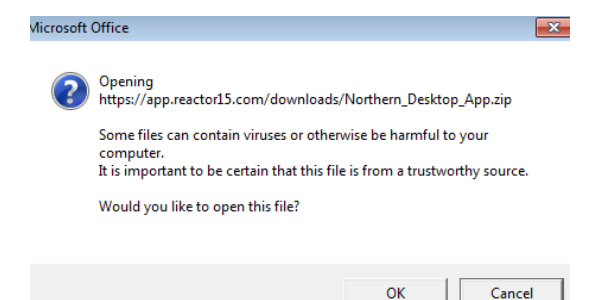

3. A web browser will then open and download the file; click on the downloaded file to open the folder

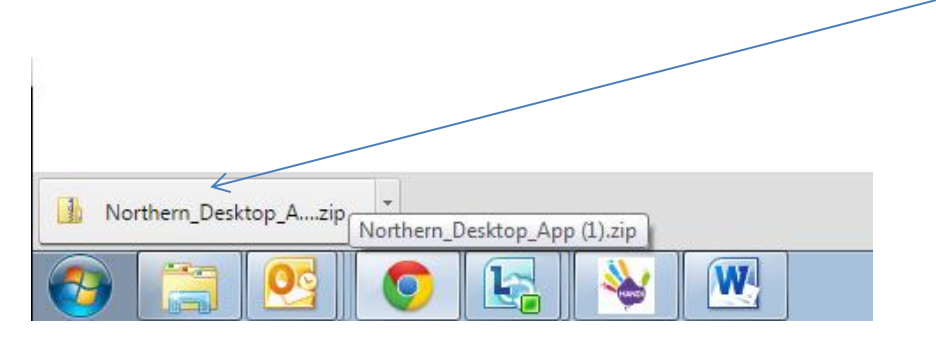

4. Open up the file within the folder; double click on 'HANDi' and the following box will appear, click 'Extract all'

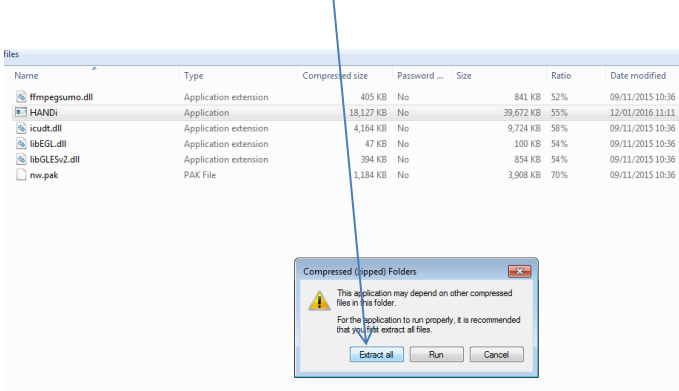

5. Click 'Extract'

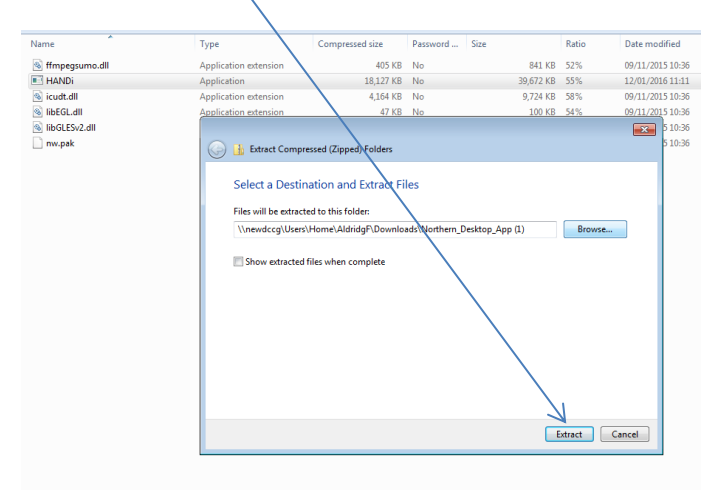

- 6. Open the extracted folder in the location you saved it to
- 7. Right click on 'HANDi' and select 'Create Shortcut', this will create a new shortcut file

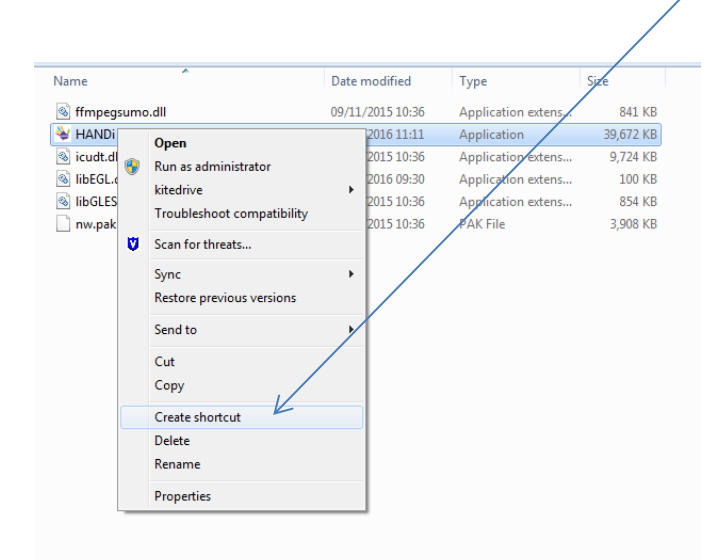

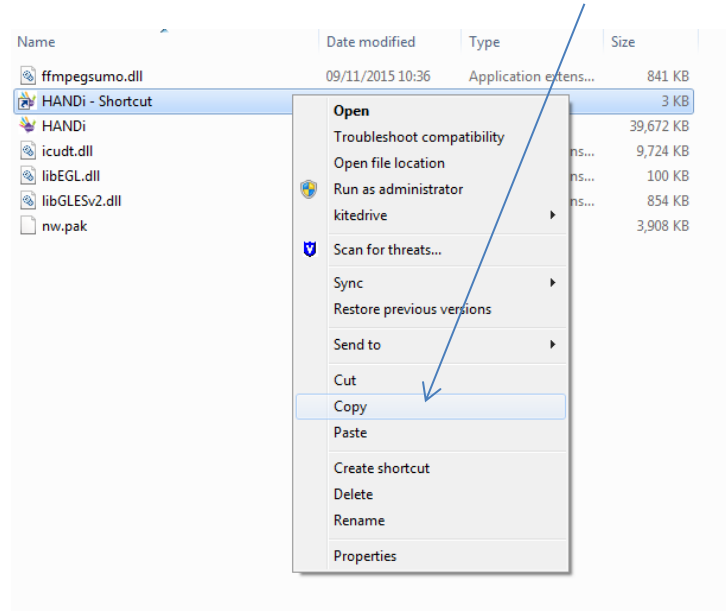

8. Right click on 'HANDi – shortcut' and 'Copy' the file

9. Return to you main desktop, right click and select 'Paste'; the HANDi app icon will then appear on your desktop and is ready to use

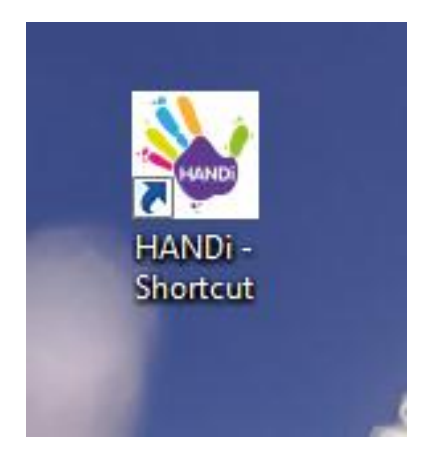